## Viewing Schedules Job Aid

Employees can view their following four days' working schedules.

1. An employee accesses the GT10 clock with face recognition.

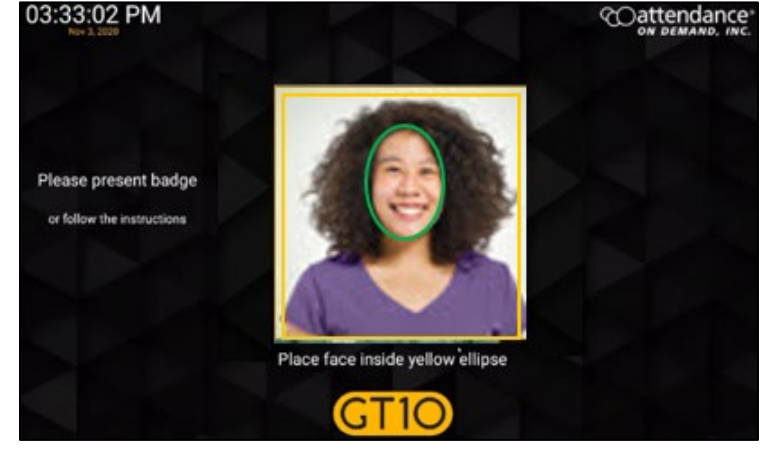

2. Tap the **Options** button. The **Employee Options** screen is displayed.

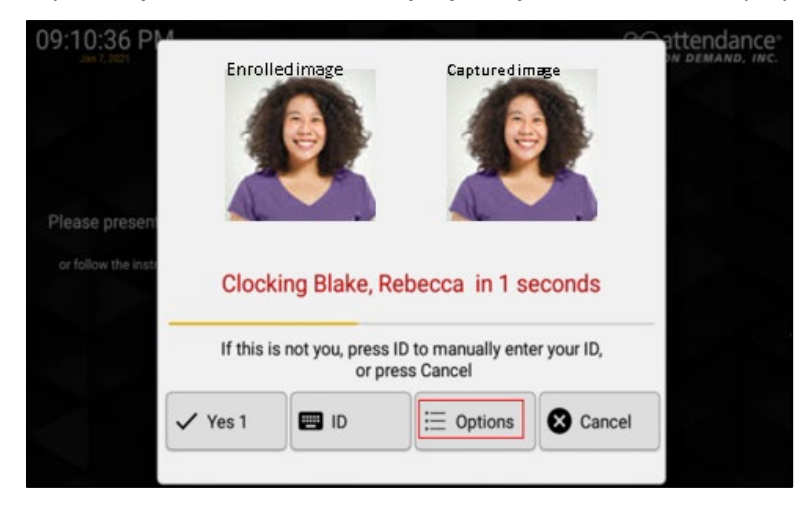

3. Tap **Self Service** to access the employee self-service operations.

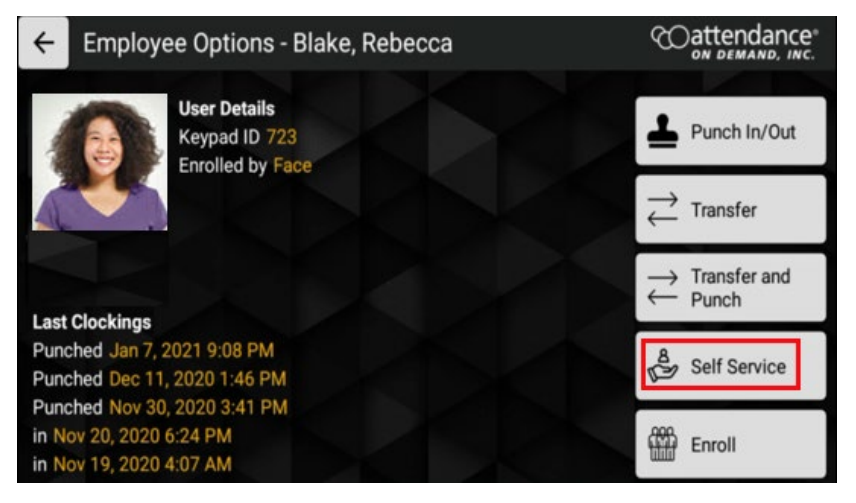

## 4. Tap **View schedules**.

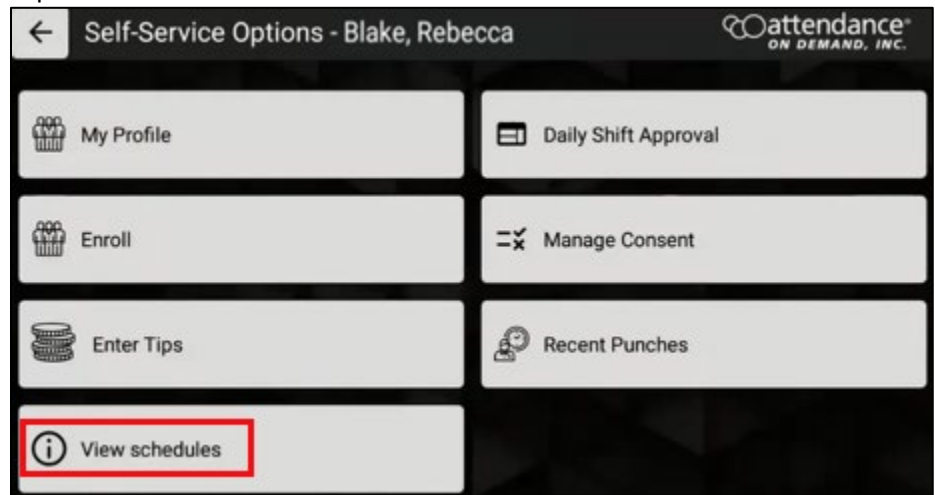

5. The employee working schedules with their dates, start times, and end times are displayed.

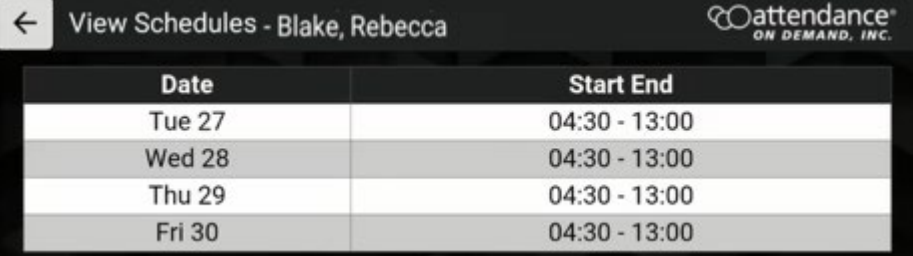

©2021 Attendance on Demand, Inc. All rights reserved. Attendance on Demand is a registered trademark of Attendance on Demand, Inc. (AOD). Nothing contained here supersedes your obligations under applicable contracts or federal, state and local laws in using AOD's services. All content is provided for illustration purposes only.